## BIF - BAZA DE INFORMAȚII FISCALE

http://bif.anevar.ro

## **Instrucțiuni utilizare – sectiunea publica**

- Scopul proiectului
- Actori
- Browser
- Pagina principală
- Autentificare
	- Membru titular
	- Membru corporativ
- Feedback (erori, observații)

## **Instrucțiuni de utilizare - membru titular autentificat**

- Scop
- Meniul principal
	- Membru titular independent
	- Angajat/ colaborator corporativ
- Rapoarte
	- Lista rapoarte
	- Adaugare raport
	- Adaugare cladire raport
	- Recipisa
- Intrebări frecvente

# http://bif.anevar.ro

## **Instrucțiuni utilizare – sectiunea publica**

## **Scopul proiectului**

Scopul realizării BIF este acela de a reuni informații desprinse din rapoartele de evaluare realizate de către membrii ANEVAR în scopul determinării valorii impozabile a clădirilor, transparentizarea și monitorizarea facilă a activității de evaluare, creșterea calității rapoartelor de evaluare și minimizarea riscurilor. Baza de date cuprinde informații depersonalizate cu privire la clădiri, nu la proprietari. În BIF sunt înregistrate - începând cu 1 ianuarie 2016 - informații din rapoartele de evaluare realizate în scopul determinării valorii impozabile pentru: clădirile nerezidențiale deținute de persoane fizice sau de persoane juridice, precum și pentru clădirile rezidențiale deținute de persoane juridice.

La baza acestui tip de evaluări stă Ghidul de evaluare ANEVAR, GEV 500 – Determinarea valorii impozabile a clădirilor și anexele aferente, în vigoare de la 31 decembrie 2015.

## **Actori**

Actorii implicați la construirea bazei de date sunt membrii titulari și corporativi ANEVAR. Utilizatorii și beneficiarii acestei bazei de date sunt membrii ANEVAR și administrațiile publice locale.

#### **Browser**

Platforma on line ce găzduiește baza de date este disponibilă folosind browserele curente de internet. Pentru accesarea platformei on line se recomandă utilizarea următoarelor browser-e:

- Google Chrome
- Mozilla Firefox
- Microsoft Internet Explorer (>9)

## **Pagina principală**

Baza de date este disponibilă prin intermediul unei aplicații web găzduită în locația curentă. De aceea pe parcursul documentației/manualul de utilizare, prin termenul *baza de date* se poate subînțelege *aplicația web* prin intermediul căreia pot fi introduse sau preluate înformații în baza de date.

Accesul la informații, implicit la aplicația web se face securizat pe baza unui cont de utilizator, obținut de la administratorul bazei de date, ANEVAR.

În această pagină utilizatorul este direcționat către secțiunea de interes din aplicația web.

- *membrilor titulari (evaluatorilor)*
- *membrilor corporativi*

## **Autentificare**

În continuare sunt prezentați pașii de urmat pentru autentificarea utilizatorilor aplicației, în funcție de rolul acestora (membru titular, corporativi).

#### **IMPORTANT**

#### *Pentru utilizare parola este similară cu parola de acces în pagina personală de pe siteul http://www.anevar.ro.*

Ulterior această parolă poate fi modificată

## **Evaluator independent**

În acest caz se bifează informația de la *sesiunea de lucru* și se introduc *numărul de legitimație* și *parola*.

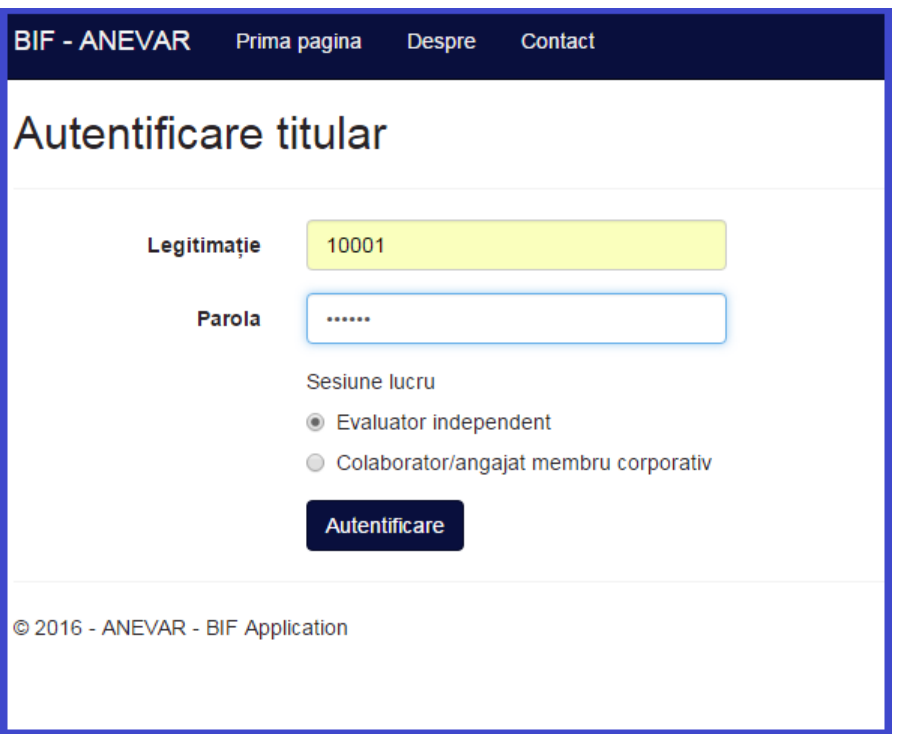

## **Colaborator/angajat membru corporativ**

În acest caz la *sesiunea de lucru* se alege *colaborator/angajat membru corporativ*.

În afară de legitimație și parolă se introduce și numărul autorizației membrului corporativ.

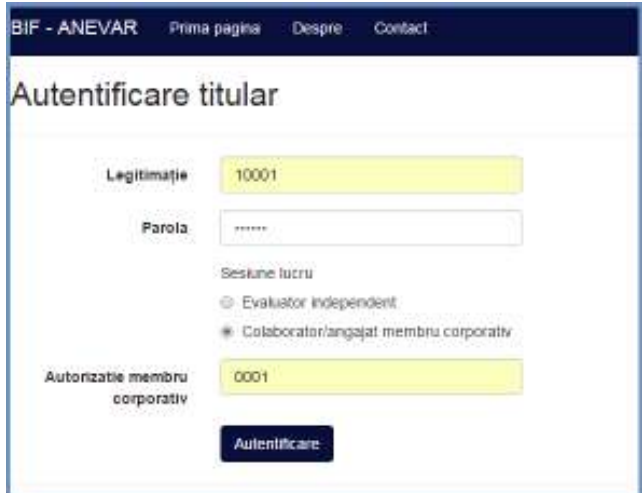

Toate înregistrările introduse într-o astfel de sesiune sunt disponibile și membrului corporativ. Membrul corporativ a confirmat în prelabil colaborarea cu membrul titular.

## **Feedback**

Vă rugăm ca eventualele observații referitoare la conținutul raportului de evaluare (inclusiv clădiri) să le transmiteți la adresa de mail:

## administrator.bif@anevar.ro

Probleme întâmpinate la utilizarea aplicației pot fi transmise la adresa:

## erori.bif@anevar.ro

Vă mulțumim anticipat pentru ajutor. Echipa ANEVAR.

## **Instrucțiuni utilizare – sectiunea titular**

## **Scop**

În această secțiune membru titular introduce sumarul informațiilor din rapoartele de evaluare realizate. Aceste rapoarte sunt rapoarte de evaluare realizate pentru clienți persoane juridice și fizice, în scopul stabilirii impozitului pe clădiri, calculat de către administrațiile fiscale locale.

Prezentăm sumar fiecare element din ecranele de lucru ale aplicației web și detaliem modul de introducere a informațiilor din rapoartele de evaluare.

#### IMPORTANT: *sunt înregistrate/completat doar anumite informații din rapoartele de evaluare realizate de membru titular.*

## **Meniul principal**

Fiecare ecran de lucru al aplicației va avea un meniu principal. Acest meniu conține elemente specifice fiecărei categorii de utilizator (membru titular, corporativ). Acest meniu se modifică în funcție de sesiunea de lucru deschisă de membru.

#### **Membru titular independent**

Astfel dacă *membru titular* s-au autentificat ca și *evaluator independent* (la autentificare a precizat la sesiunea de lucru evaluator idependent) meniul principal arată precum în imaginea de mai jos:

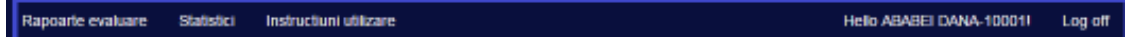

#### *Alt text*

Se observă că în colțul din dreapta sunt prezentate informații despre membru titular, iar în partea din stânga sunt prezentate acțiunile posibile ale utilizatorului.

#### **Angajat/ colaborator corporativ**

Meniul principal pentru *membru titular* autentificat ca și *angajat / colaborator membru corporativ* arată astfel:

Se observă că în colțul din dreapta sunt prezentate informațiile: \* detalii membru titular \* detalii despre membru corporativ pentru care membrul titular va introduce/vizualiza informații

În partea din stânga sunt prezentate acțiunile posibile ale utilizatorului.

## **Rapoarte**

Această secțiune permite introducerea și vizualizarea informațiilor înregistrate de către fiecare membru titular.

Secțiunea se axează pe lista rapoartelor de evaluare introduse și formularul on line completat pentru un raport de evluare. În continuare vor fi prezentate opțiunile puse la dispoziția membrului titular.

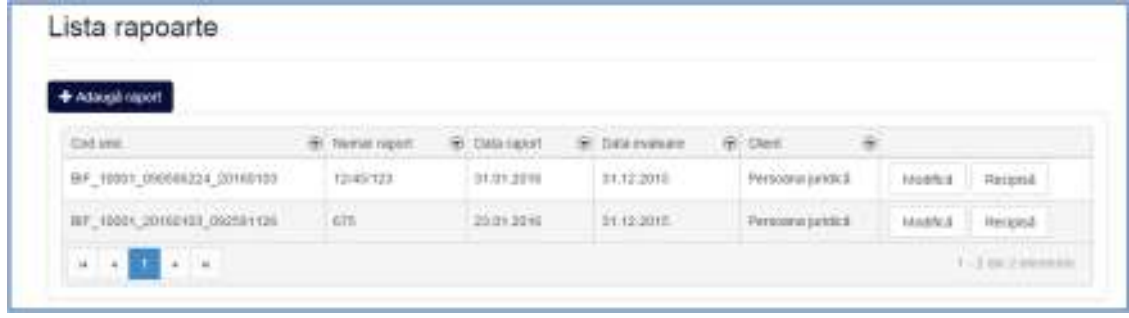

*Alt text* 

În dreptul fiecărui element din această listă pot fi observate acțiunile posibile **modificarea** și **vizualizarea recipisei** (vezi imaginea de mai jos)

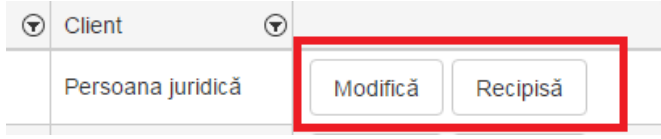

#### *Alt text*

Formularul on line de completat pentru fiecare raport de evaluare introdus reprezintă componenta principală a acestei secțiuni.

## **Adaugare raport**

În continuare sunt prezentați pașii de urmat pentru a înregistra un raport de evaluare, destinat determinării valorii impozabile a clădirilor și utilizat de către administrațiile fiscale locale.

#### **IMPORTANT**

Un raport de evaluare înregistrat în BIF este destinat unei singure administrații fiscale.

*Exemplu* Dacă un client, beneficiar al raportului de evaluare deține clădiri pe raza a două localități se impune înregistrarea a două rapoarte de evaluare. Fiecare raport va conține clădiri de pe raza unei singure localități (unitate administrativ teritorială).

Pentru a adăuga un raport de evaluare se apasă butonul *Adauga raport*

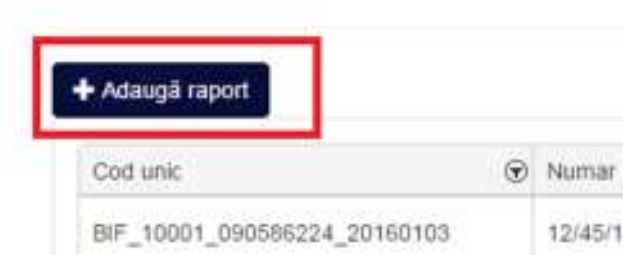

#### *Alt text*

Fluxul principal de completare a acestui formular este următorul:

- se completează informațiile sumare asociate raportului de evaluare, informații precum
	- număr raport
	- data raport
	- data evaluare
	- tipul clientului

Aceste informații sunt obligatorii.

• după completarea acestor informații se apasă butonul *Salvează*

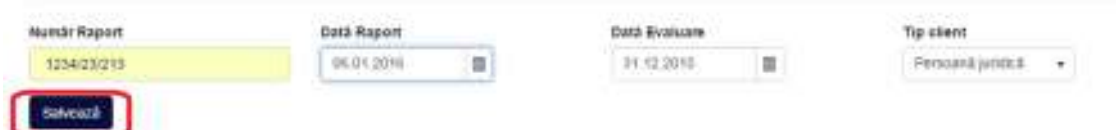

• dacă nu apar erori la salvare utilizatorul este direcționat către secțiunea de clădiri din raportul de evaluare

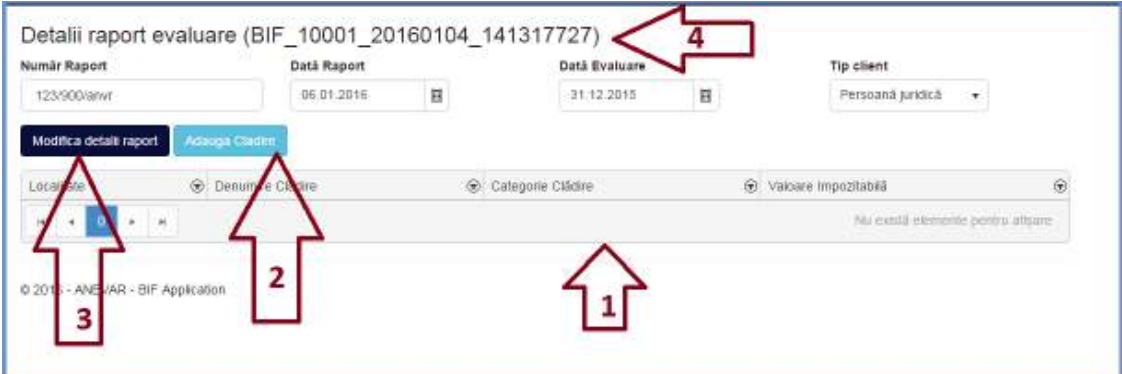

#### *Explicații*

1. lista de clădiri introduse pentru acest raport de evaluare

- 2. pentru a adauga o cladire se apasa acest buton
- 3. permite modificarea detaliilor asociate unui raport de evaluare
- 4. codul unic de identificare a raportului de evaluare în baza de date BIF. Acest cod este generat automat de aplicație după introducerea raportului de evaluare.

## **Adaugare cladire raport**

Pentru a adauga o cladire intr-un raport de evaluare utilizatorul trebuie să specifice:

- categoria de utilizare
- informațiile de localizare ale clădirii grupate sub sectiunea "*localizare*"
- informații despre clădire grupate sub secțiunea "*descriere cladire*"
- informații utilizate la estimarea valorii impozabile, grupate sub sectiunea *estimare valoare*

După apăsarea butonului "*Adauga cladire*" utilizatorul este direcționat către formularul de introducere detalii clădire. Toate clădirile sunt asociate raportului introdus la pasul anterior (vezi adaugare raport).

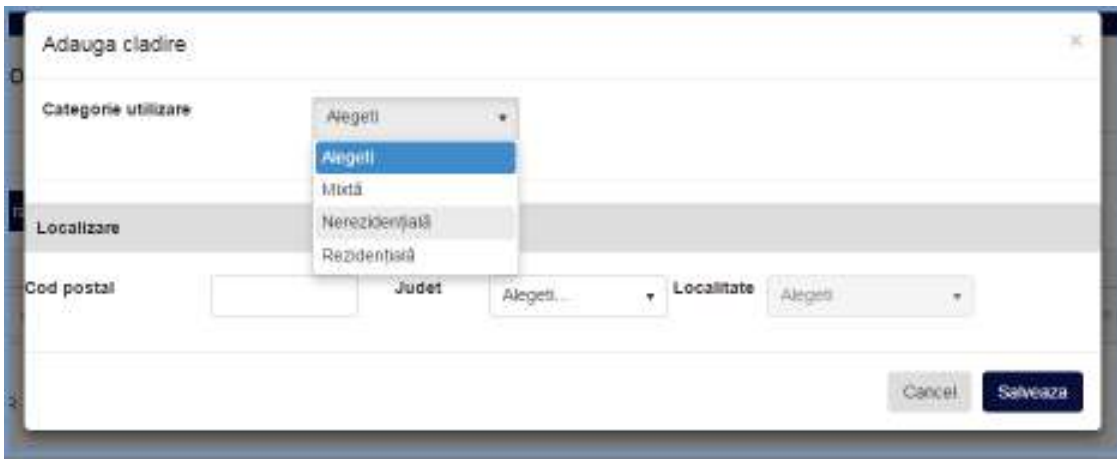

Utilizatorul poate selecta una din cele trei categorii de utilizare.

- rezidențială
- nerezidențială
- mixtă

#### **IMPORTANT**

În funcție de categoria de utilizare selectata formularul va prezenta informații specifice pentru cele două secțiuni " descriere cladire" și "estimarea valorii impozabile".

Astfel daca se optează pentru categoria de utilizare *Rezidentiala* formularul destinat introducerii unei clădiri va avea la:

• sectiunea *descriere clădire* următoarele informații specifice

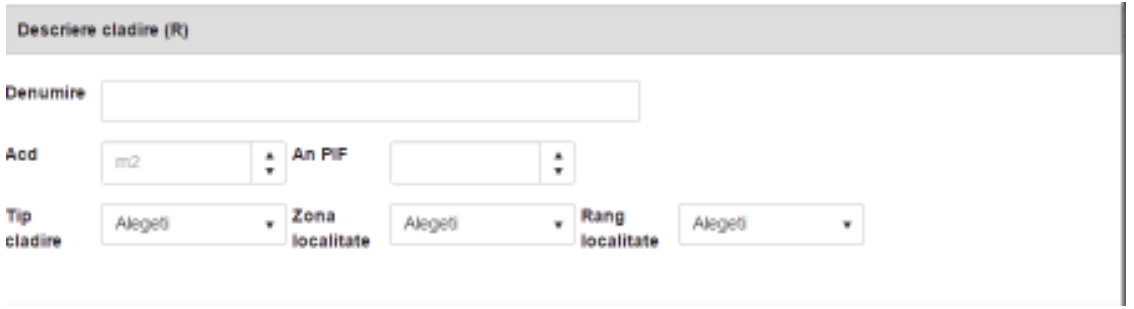

#### *Alt text*

• sectiunea *estimare valoare* următoarele informații specifice

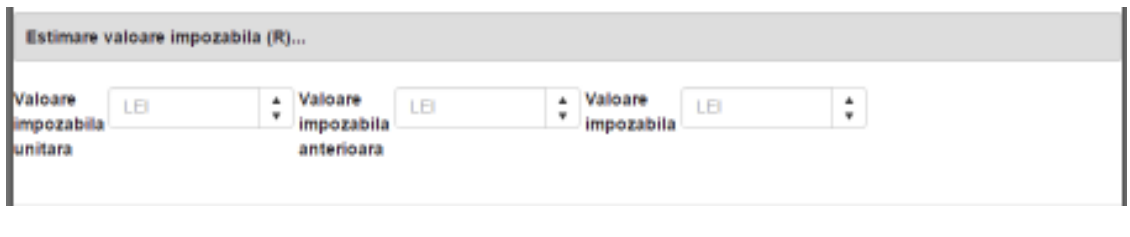

#### *Alt text*

Dacă se optează pentru categoria de utilizare *Nerezidentiala* formularul destinat introducerii unei clădiri va avea la:

• sectiunea *descriere* următoarele informații specifice

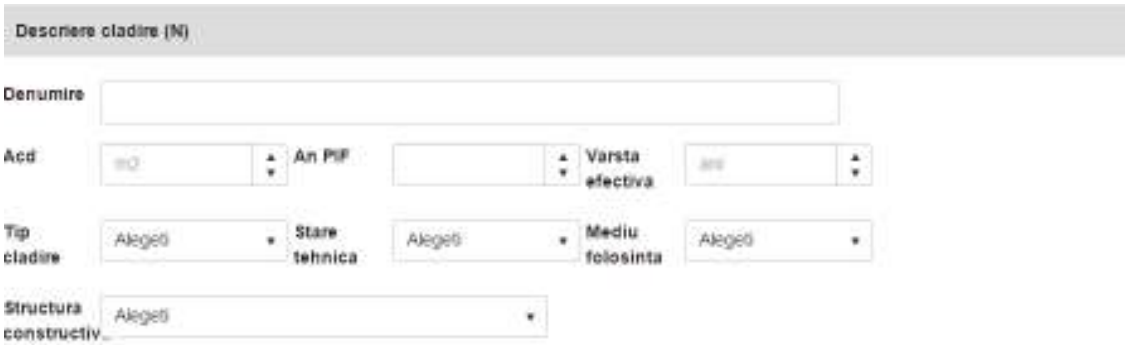

#### *Alt text*

• sectiunea *evaluare valoare* următoarele informații specifice

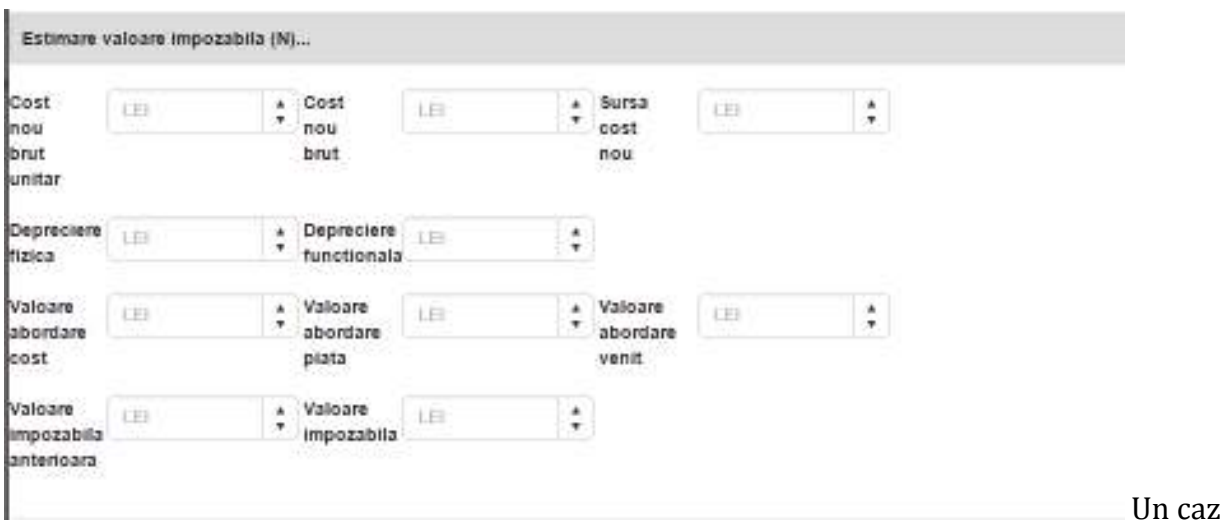

aparte este reprezentat de categoria de utilizare *Mixtă*. La selectia acestei categorii formularul, destinat introducerii unei clădiri, va avea informații cumulate de la celelalte două categorii de utilizare "rezidențială" și "nerezidențială".

Câmpurile oblgatorii din formularul destinat introducerii clădirii sunt marcate corespunzator cu eticheta camp obligatoriu.

După ce au fost completate câmpurile obligatorii se apasă butonul "*Salvează*".

Dacă nu apar erori la salvarea clădirii formularul se reincarca automat pentru a fi adaugate alte clădiri în raportul de evaluare.

## **Recipisa**

După completarea clădirilor din raportul de evaluare se poate genera recipisa. Această recipisă urmează a fi transmisă administrației fiscale locale.

Pașii de urmat pt a obține recipisa

- se identifică în lista de rapoarte raportul pentru care se dorește generarea recipisei
- se apasă butonul "recipisa"
- imediat după apăsarea butonulul se generează fișieul PDF cu recipisa raportului de evaluare.

Recipisa conține informații preluate din raportul de evaluare și clădirile asociate, precum \* tipul clientului \* numărul raportului de evaluare \* data evaluării \* codul unic de înregistrare al raportului în BIF.